**Программный комплекс «Квазар»**

# **Модуль «Журнал ветеринаров»**

**Руководство пользователя**

**Липецк - 2020**

# Оглавление

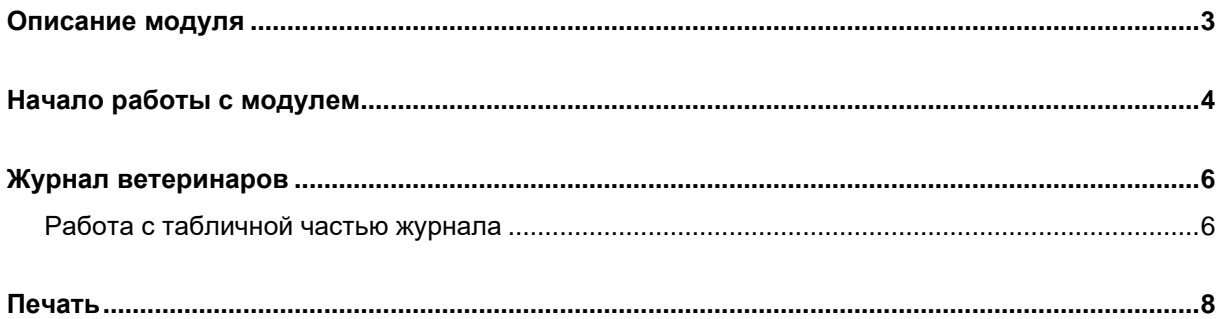

# <span id="page-2-0"></span>**Описание модуля**

Из данного модуля возможно получить список лиц, посещавших ветеринара, по конкретной организации.

# <span id="page-3-0"></span>**Начало работы с модулем**

Выберите группу модулей «Ветеринария»

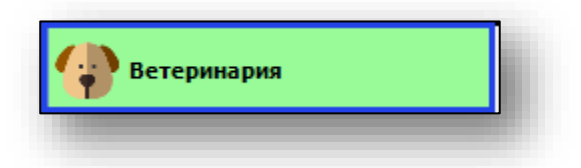

#### Откроется группа модулей

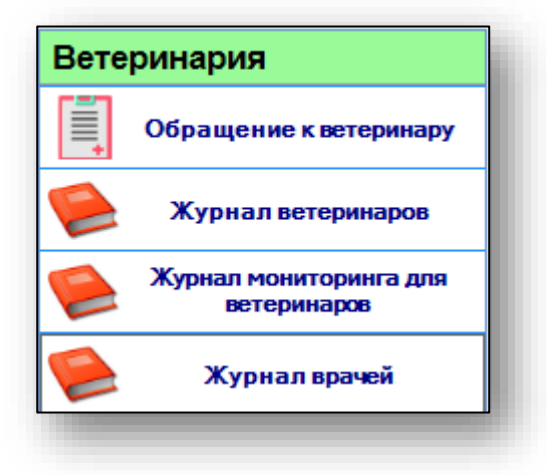

Выберите модуль «Журнал ветеринаров»

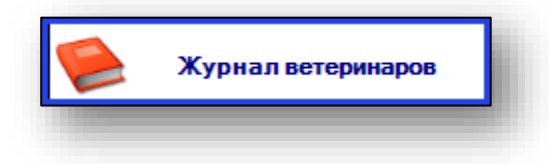

Откроется окно модуля.

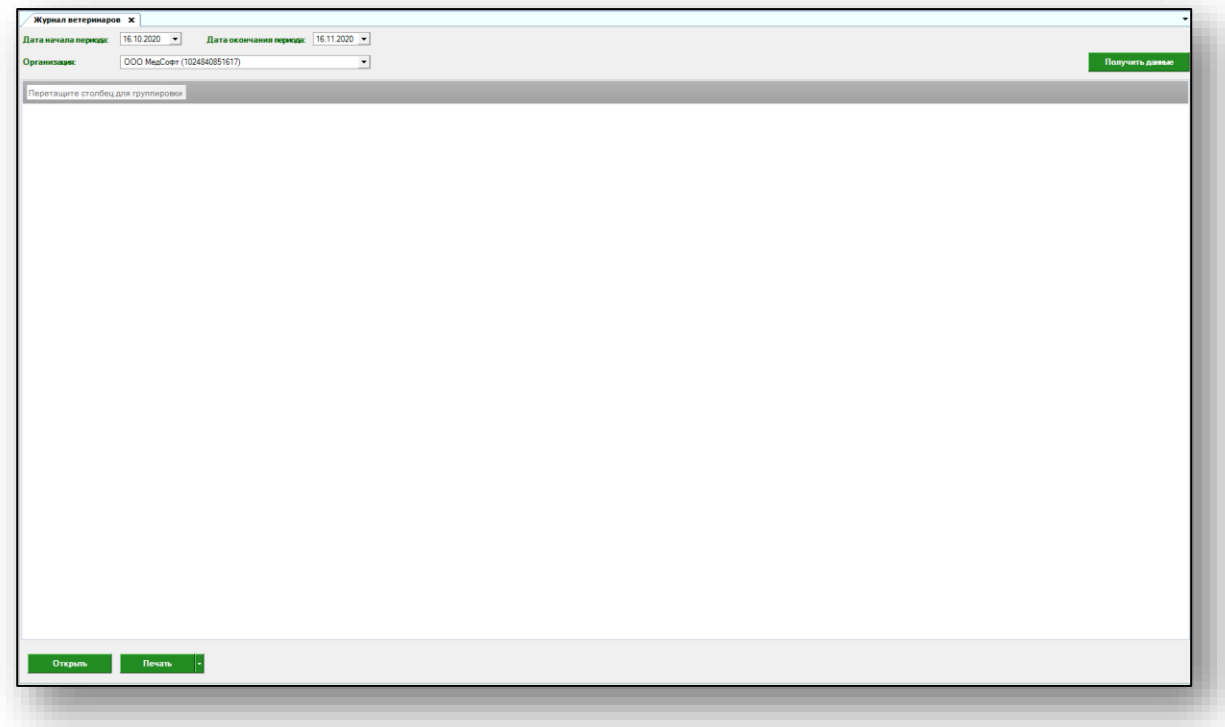

## <span id="page-5-0"></span>**Журнал ветеринаров**

Для того, чтобы получить данные журнала ветеринаров, выберите дату начала и окончания периода. По умолчанию журнал отображается за месяц. Выберите организацию, по которой необходимо отобразить журнал (доступно с расширенными правами пользователя). После выбора всех необходимых параметров нажмите кнопку «Получить данные».

![](_page_5_Picture_2.jpeg)

Если в системе есть информация, удовлетворяющая фильтру, то в табличной части журнала отобразятся записи.

![](_page_5_Picture_54.jpeg)

#### <span id="page-5-1"></span>**Работа с табличной частью журнала**

Для перемещения столбцов, зажмите левой кнопкой мыши заголовок и потяните в место, которое хотите переместить столбец, после чего отпустите кнопку мыши.

![](_page_5_Picture_55.jpeg)

Для сортировки значений по убыванию и возрастанию, нажимайте левой кнопкой мыши на область с заголовком столбца. В зависимости от количества кликов, будет отображаться стрелка верх или вниз рядом с заголовком и производиться сортировка значений.

![](_page_6_Picture_33.jpeg)

Из журнала ветеринаров можно открыть обращение к ветеринару. Для этого выберите нужную строку из списка одним кликом мыши и нажмите «Открыть» в левом нижнем углу.

![](_page_6_Picture_34.jpeg)

### <span id="page-7-0"></span>**Печать**

Из журнала ветеринаров возможно распечатать первый осмотр и повторный осмотр.

Для этого выберите нужную строку одним кликом и нажмите кнопку «Печать» и действие «Печать первого осмотра» либо «Печать повторного осмотра».

![](_page_7_Picture_33.jpeg)

Откроется окно предпросмотра документа, откуда можно осуществить экспорт и печать справки.

![](_page_7_Picture_34.jpeg)